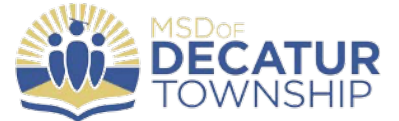

## **Connecting to Wi-Fi**

**Step 1**: Navigate to the System Preferences App

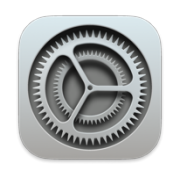

**Step 2**: Select "Wi-Fi"

**Step 3**: Choose the network you want to connect to

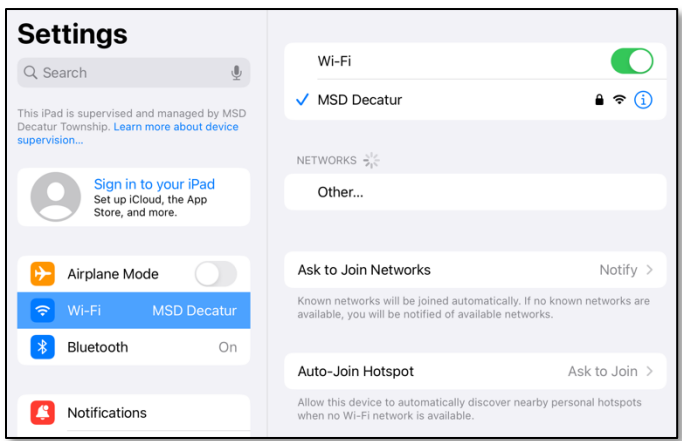

**Step 4**: For the district network, type in your Skyward username and password. For home networks, simply type in the password setup by the network owner or locate the default password on the bottom of your wireless router.

**Step 5**: Select "Join" and your iPad will connect to the network. Note: you may need to select "Trust" before the iPad is allowed to connect.

\*You should only have to do this one time, and then each time you are at home, your iPad should recognize your network and automatically connect.

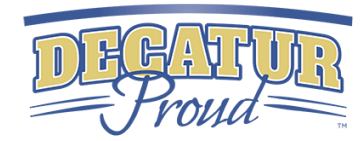